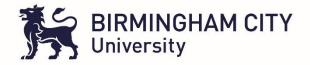

# eMORA User Guide

| 1.  | Introduction2                           |
|-----|-----------------------------------------|
| 2.  | Access and Set Up2                      |
| 3.  | eMORA – User roles and views explained4 |
| 4.  | The Learning Contract5                  |
| 5.  | Orientation                             |
| 6.  | Initial Meeting 9                       |
| 7.  | Assessment Planner 9                    |
| 8.  | Learning Plan10                         |
| 9.  | Proficiencies Section                   |
| 10. | Practice Episode Records                |
| 11. | Practice Assessor Review 1 and 2        |
| 12. | Proformas to Print                      |
| 13. | Record of Meetings14                    |
| 14. | End of Year summative assessment        |

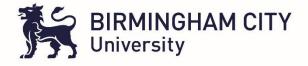

# eMORA User Guide – For Students, Academic & Practice Assessors/Supervisors

#### 1. Introduction

The eMORA is an electronic portfolio containing all practice documentation required for the duration of a Midwifery student's journey in practice and will provide a comprehensive record of the student's professional development and performance in practice. The eMORA will allow practice supervisors / practice assessors and academic assessors the opportunity to securely view, comment on and assess student work.

#### 2. Access and Set Up

To access the eMORA system you will need to click on the following link: <a href="https://arc.bcu.ac.uk/MORA">https://arc.bcu.ac.uk/MORA</a> (for students, this access can also be achieved through their ARC POW account where there will be an eMORA button in the allocations section to click on and access eMORA – the below steps will not be required for students and academic assessors as their network log in will mean they will log in automatically either via ARC POW or via 'Login with university credentials' button shown in Fig 1.

For Practice Assessors clicking on the link <a href="https://arc.bcu.ac.uk/MORA">https://arc.bcu.ac.uk/MORA</a> will take you to the log in page (Fig.1) where you can log in with your email address and password. If this is the first time you are logging on you will need to click where it states 'Click here to setup login information for eMORA or to reset your password'.

| Email Address / Student Number Password                                     |  |
|-----------------------------------------------------------------------------|--|
| Log in                                                                      |  |
| OR                                                                          |  |
| Login with university credentials                                           |  |
|                                                                             |  |
| Click here to setup login information for E-MORA or to reset your password. |  |

Fig.1

This will take you to the password setup / reset page (Fig.2) where once you enter your email and click request an email will be sent to you with a link to set your password

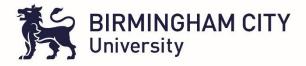

| Password Setup / Reset                                                                                                    |
|----------------------------------------------------------------------------------------------------|
| Please enter your email address                                                                                                   |
| Enter email here                                                                                                    |
| Request Cancel  After pressing the request button, the system will email a password reset link to the email address you typed in. |

Fig.2

Below is an example of the email with the link you will need to click on to set your password (Fig.3)

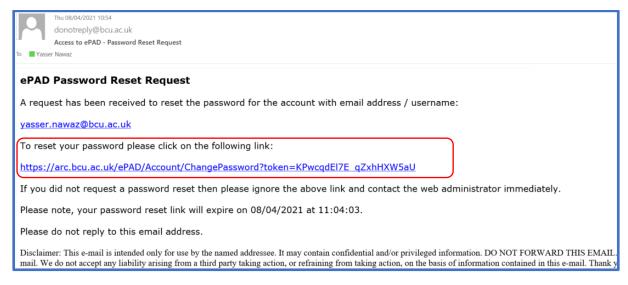

Fig.3

This will then take you to a page to reset your password (Fig.4). Once this is done you are all set to access eMORA.

| Р | assword Reset                                   |
|---|-------------------------------------------------|
|   | Please enter your new password for the account: |
|   | Enter new password                              |
|   | Confirm new password                            |
|   | Set Password Cancel                             |

Fig.4

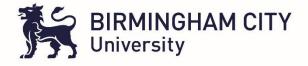

To access eMORA all major browsers are supported but for the best experience please use Google Chrome.

# 3. eMORA – User roles and views explained

Once logged in to eMORA you will be greeted by the following introduction page:

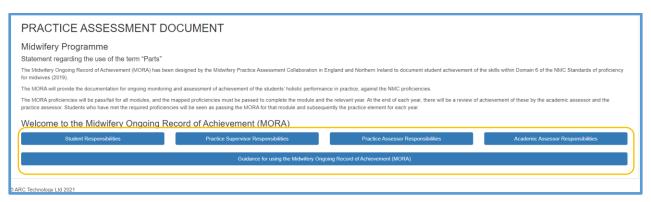

Fig.5

By clicking on the blue text boxes in Fig.5 above, the section expands to provide details relating to the section for example the student responsibilities text box inform you of what is expected of a student, similarly there is a text box providing information about the Practice Assessor, Academic Assessor and Practice Supervisor roles. There is also guidance for using the eMORA. Note: Students, Academic Assessors and Practice Assessors have accounts on eMORA but the Practice Supervisors do not, they can only access eMORA pages via a link/token in an email for example when a student selects them for an orientation /learning contract approval.

You can always return to the page in Fig.5 above by clicking on the 'home' option at the top right of your screen at any point you wish to do so.

For students / assessors, after familiarising themselves with the roles, guidance and assessment / progression information they should access the placement information. To do this they must click on

the three horizontal lines in the top left corner of the screen which will bring a drop down Main Menu block as shown in Figure 6 below

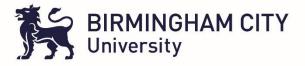

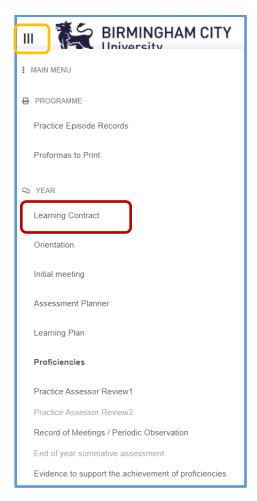

Fig 6 - Main Menu

# 4. The Learning Contract

For Students logged in to eMORA, the first Menu option they should access is their **'Learning Contract'** highlighted in the red outline in Fig.6 above. The student should read the learning contract (Fig. 7 below) and check the tick box and 'request signing by Practice Assessor'

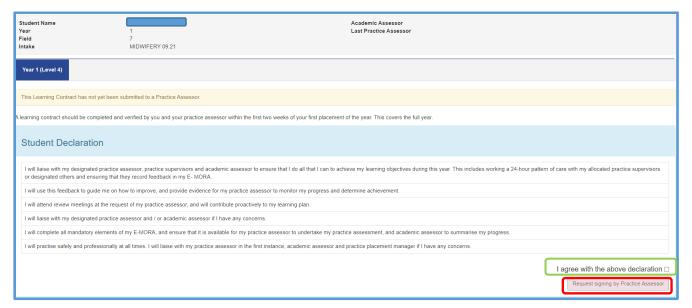

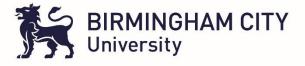

#### Fig.7

This will then take the student to a page where they will be able to select a Practice Assessor from a table of available assessors with in the Trust they are on placement. The student the needs to drag and drop the assessors name after searching by typing in the green box to locate their assessor and then adding them to the selected column before clicking the red button 'OK, request approval for this learning contract' at the bottom of the page (Fig 8).

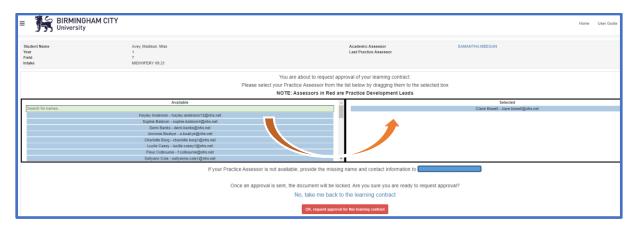

Fig 8

This will lead to the Practice Assessor receiving an email with a token (link) to click (fig 9)

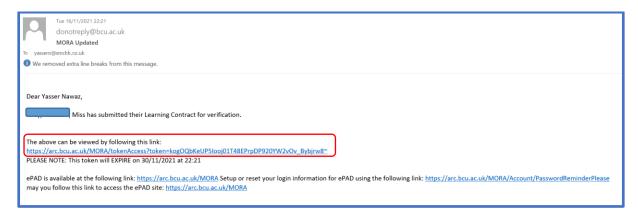

Fig 9

Once the link highlighted in Fig 9 above is clicked the assessor will access the Learning contract page.

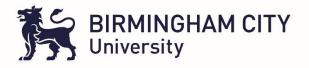

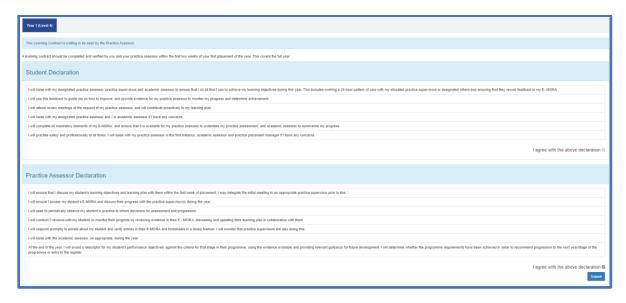

Fig 10

Here the Practice Assessor will be able to check the box at the bottom right of the page stating 'I agree with the above declaration' and submit to complete the learning contract agreement.

#### 5. Orientation

Once the Learning contract is signed off the student should work towards getting their orientation completed for the placement they are on at that point. This again is accessed via the three horizontal lines allowing access to the main menu from where Orientation can be selected.

This will take a student to a page similar to the below (Fig. 11)

| Student Name<br>Year<br>Field<br>Intake | Blackwell, Eleanor, Ms<br>1<br>7<br>MIDWIFERY 09:21 |         | Academic<br>Last Practi | Assessor<br>ice Assessor |            |        |
|-----------------------------------------|-----------------------------------------------------|---------|-------------------------|--------------------------|------------|--------|
| Number of placements: 5                 |                                                     |         |                         |                          |            |        |
| ↓↑ Placement Name                       |                                                     | ↓↑ Year | ↓↑ Label                | ↓ Date From              | Date To    | Status |
| DELIVERY SUITE - (BWH) - BWH            |                                                     | 1       | В                       | 13/06/2022               | 24/07/2022 |        |
| DELIVERY SUITE - (BWH) - BWH            |                                                     | 1       | AP                      | 25/04/2022               | 12/06/2022 |        |
| WEOLEY CASTLE - (MW)- BWH               |                                                     | 1       | AP                      | 10/01/2022               | 20/03/2022 |        |
| WEOLEY CASTLE - (MW)- BWH               |                                                     | 1       | В                       | 01/11/2021               | 05/12/2021 |        |
| TRUST ORIENTATION - MIDWIFERY           |                                                     | 1       | В                       | 18/10/2021               | 24/10/2021 |        |
| © ARC Technology Ltd 2021               |                                                     |         |                         |                          |            |        |

Fig 11

Once in the orientation section the student must 'Add a new entry' (green button in Fig 12 below) for the placement they are at, in the below instance this is a community placement so from the 'New Entry' green section the available location of 'Community' is selected from the dropdown list.

| Orientation Timesheets                                                                                                   |
|----------------------------------------------------------------------------------------------------|
| Electronic Orientations                                                                                                  |
| New Entry                                                                                                    |
| Available Locations                                                                                                    |
| Community                                                                                                    |
| If you would like to create a new Orientation, please choose a location and click the button below.  Add New Orientation |
| Paper Orientations                                                                                                    |
| ARC Technology Ltd 2021                                                                                                  |

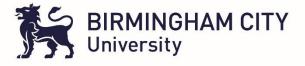

Fig 12

This adds the orange entry in this example into this section for Community (Fig 10).

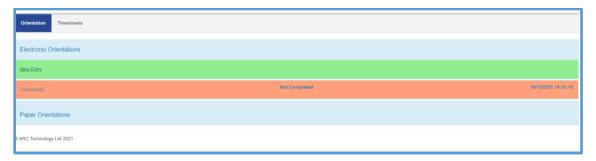

Fig 13

The entry created can be clicked on to access the orientation section. If the criteria has been covered with the student then the student should check off all sections and request verification (Fig 14).

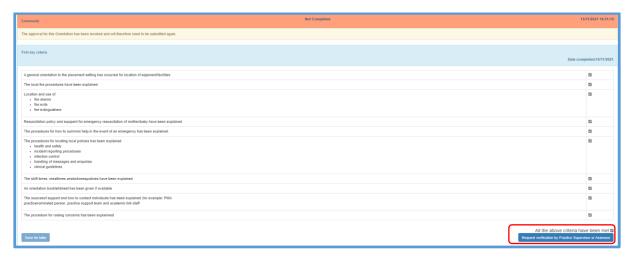

Fig 14

This will again bring the student to the table shown in Fig 8 where they will be able to send the orientation for approval to the practice assessor/supervisor. Again the practice assessor will receive an email with a link to access the orientation for approval.

Also within the orientation section you will also find a **Timesheet** Tab (highlighted blue in Fig 15 below). This is to allow the student the flexibility to access their timesheet hours summary with in that particular placement, the added bonus is they can also complete their timesheets here in exactly the same way they can on ARC POW so giving students another option. This is done by initially clicking the Timesheet Tab followed by the blue 'View timesheet button (Fig 15 below)

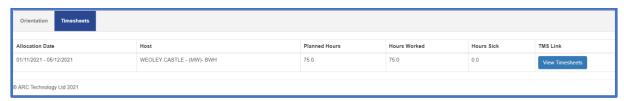

Fig 15

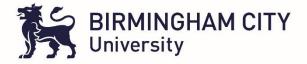

#### 6. Initial Meeting

The next section the student should attempt to complete is the **initial meeting** (Fig 16). In this section again accessed via the main menu, clicking on the three horizontal lines in the top left of the screen the student should click on initial meeting.

Here the student is greeted by a green text box, any green space found in the eMORA is a section that needs completing by the individual logged in. In this instance the student must comment on their learning needs in relation to the proficiencies they are required to complete in the year or Level of study. Once student has added into this section the 'Save and submit' where the student can select their assessor to submit this section to (again as shown in Fig 8). The assessor would then access this via a link in an email and complete their part in this section.

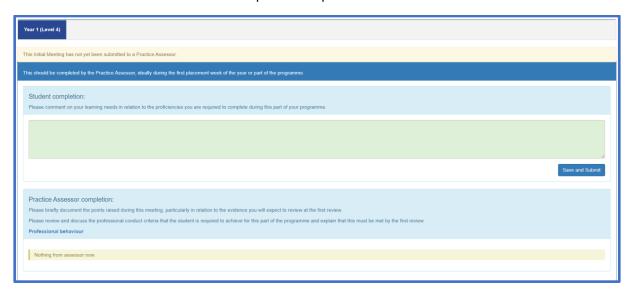

Fig 16

Once the Initial meeting section is completed the assessment planner can be accessed either via the same page in the grey section at the bottom or via the main menu.

#### 7. Assessment Planner

This takes the student to the following page: Assessment planner. This is where all key meetings dates must be recorded. This is done in agreement between with the student and Practice Assessor. The dates are entered by clicking on the calendar in the green text boxes and selecting the date.

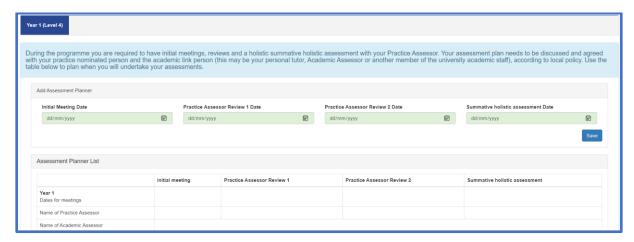

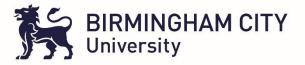

Fig.17

## 8. Learning Plan

The next section to complete is the **Learning Plan (Fig 18).** Here the student must read the guidance provided prior to completing this section ensuring all sections in green are completed including a target date for achieving the goal(s).

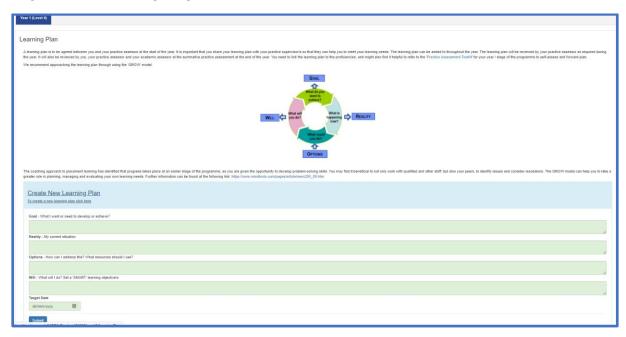

Fig 18

#### 9. Proficiencies Section

When the student is looking to get their profoiciencies signed of the will need to access the Proficiencies section via the Main Menu. Proficiencies have been highlighted in bold to stand out as it is a section that the student and their practice assessors / supervisors access on a regular basis.

Please read guidelines before completing this and all other sections.

The student will be required to 'invite supervisor' (Fig 19) to come in to sign them off on proficiencies. This is done by clicking on the blue 'invite supervisor' button.

| Year 1 (Level 4)                                           |  |
|------------------------------------------------------------|--|
| Invite Supervisor                                          |  |
| Guidelines on completing Proficiencies                     |  |
|                                                            |  |
| Able to participate under direct supervision and direction |  |
| Antonials Core                                             |  |
| Integratum Care                                            |  |
| Postutal Care                                              |  |
| Namadi Ces                                                 |  |
| Promoting Excellence                                       |  |
| © ARC Technology LM 7621                                   |  |
|                                                            |  |

Fig 19

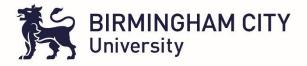

The email address needs to be entered manually in the light blue box below, this should be accompanies with a message in the green box before the student clicks the red button 'OK, send invitation for the PAD'

| You are about to send out an invite for access to your PAD:                              |      |
|------------------------------------------------------------------------------------------|------|
| To invite a Practice Supervisor to access your PAD please enter the Supervisor's email b | elow |
| yasser.nawaz@bcu.ac.uk                                                                   |      |
| Please enter a comment below to send to your supervisor                                  |      |
|                                                                                          |      |
| No, take me back to the PAD                                                              |      |
| OK, send invitation for the PAD                                                          |      |

Fig 20

Thi will then lead to an email being received to access the proficiencies section. The Supervisor will be asked to verify their details before accessing the students eMORA.

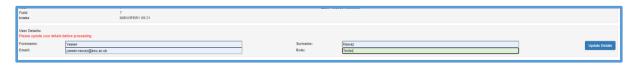

Fig 21

Once this is done the supervisor can go to the specific proficiency, select the date it was achieved and click save. This will lead to a tick appearing against the proficiency which when hovered over will state the supervisor that approved this and the date they approved it.

| Year 1 (Level 4)                                                                                                    |                |
|----------------------------------------------------------------------------------------------------|----------------|
| Guidelines on completing Proficiencies                                                                                                    |                |
|                                                                                                    |                |
| Able to participate under direct supervision and direction                                                                                                    |                |
| Antenutal Care                                                                                                    |                |
| AT The student midwife is able to promote and provide continuity of care and carer in the antenatal period. Demonstrated by:                                                                                                    |                |
|                                                                                                    | Add Assessment |
| A1.1 discussing with women, and their partners and families as appropriate, information on the available options for the place of birth, supporting the woman in her decision; and regularly reviewing this with the woman and with colleagues | dd/mm/yyyy 🖃   |
|                                                                                                    |                |
| View Comments / Evidence                                                                                                    | (0)            |

Fig22

## 10. Practice Episode Records

In this section accessed via the main menu, the student (once guidelines have been read) must click on the green button 'Create New Submission' (Fig 23)

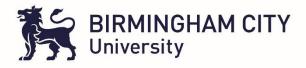

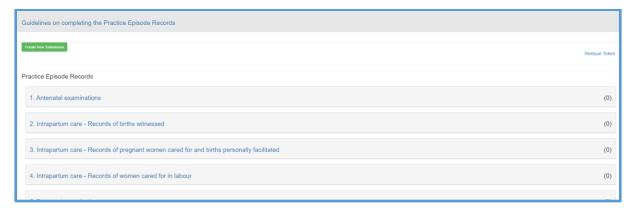

Fig 23

By clicking on the green button a blue submission box appears which also must be clicked (Fig 24).

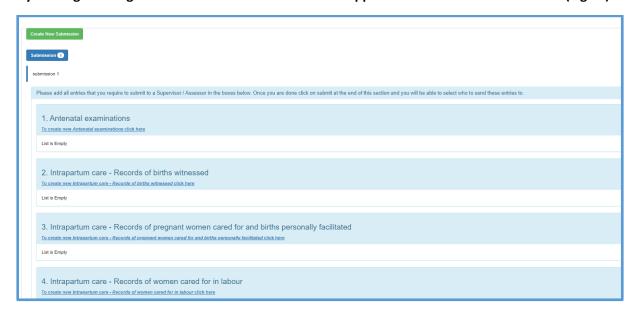

Fig 24

This then gives the student the opportunity create an entry in whatever section they need to such as Antenatal examinations or Intrapartum Care by clicking on the hyperlinked 'to create new...' line (Fig 25).

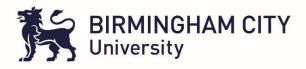

| 1. Antenatal examinations                              |
|--------------------------------------------------------|
| To create new Antonatal axaminations click here        |
| Date:                                                  |
| dd/mm/yyyy                                             |
| Gestation in weeks                                     |
|                                                        |
| Findings from maternal mental health assessment A4.2   |
|                                                        |
| Findings from maternal physical health assessment A4.4 |
|                                                        |
| Findings from abdominal examination A4.7               |
|                                                        |
| Findings from fetal wellbeing assessment A4.8          |
|                                                        |
| Public health information provided A5                  |
|                                                        |
| Additional care needs identified A1.2, A9              |
|                                                        |
| Investigations undertaken A4.5                         |
|                                                        |
| Outcome of place of birth discussion A1.1              |
|                                                        |

Fig 25

Each time this section is completed the tally increases against that section of the practice apisode record. So student and Practice Assessors and Academic Assessors can keep a track of where the student is in regards to number of Antenatal examinations as an example which below in brackets is currently showing as '0' (Fig 26)

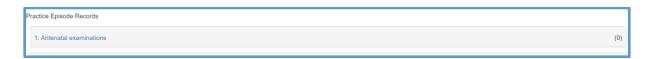

Fig 26

#### 11. Practice Assessor Review 1 and 2

These sections are accessed from the main menu. They need to be completed prior to a meeting with the Practice Assessor. Once completed these section should be submitted to the Practice Assessor. They will then access them and add their own observations / reflections on your practice.

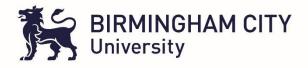

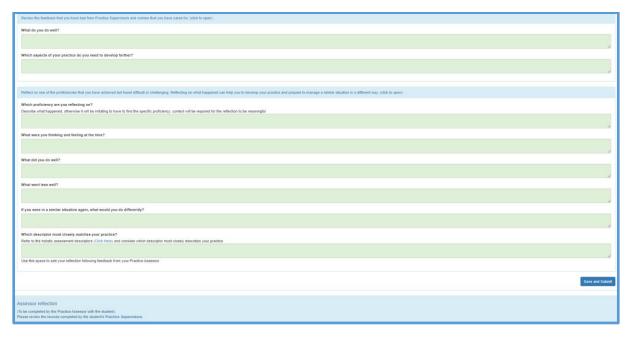

Fig 27

## 12. Proforma's to Print

A section (accessed from the main menu) where forms including patient feedback forms can be accessed, printed, filled in and uploaded to the 'Evidence to Support the achievement of proficiencies' section

## 13. Record of Meetings

Any meetings undertaken should be recorded in this section of the eMORA

| Records of meetings |                                                                                                    |
|---------------------|----------------------------------------------------------------------------------------------------|
| Т                   | his section can be used by anyone who supports your practice learning and may include practice supervisors, practice assessors, academic link staff, academic assessors or the practice nominated person. |
|                     | Add Summary of meeting or periodic observation                                                                                                    |
|                     | Summary of meeting or periodic observation                                                                                                    |
|                     | Test                                                                                                    |
|                     | Save Currency of modifing or periodic abservation.                                                                                                    |

Fig 28

#### 14. End of Year Summative Assessment

To be added at a later date.